## 功率计

用户说明书

## 便携式虚拟功率分析仪

APN1001 系列工业级功率计

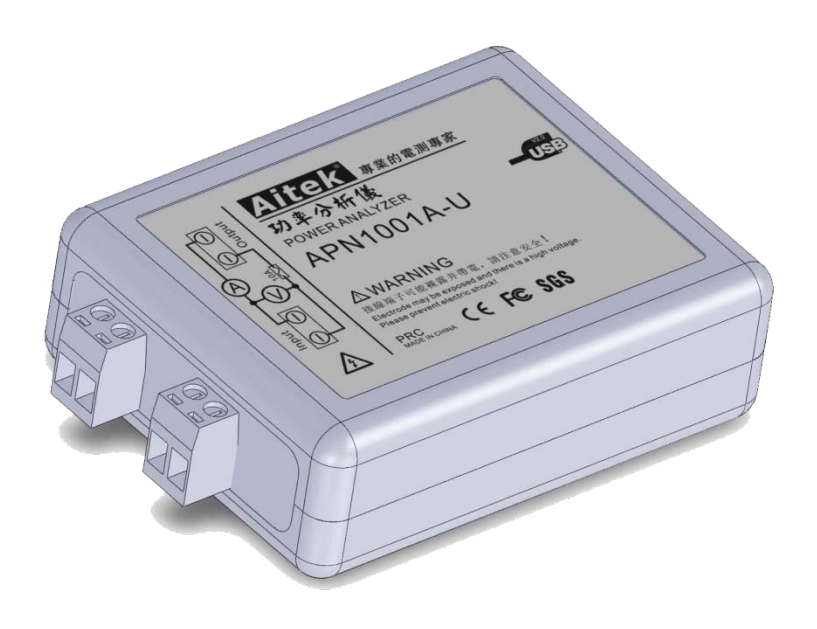

Evision beta 2.0 May 28, 2012

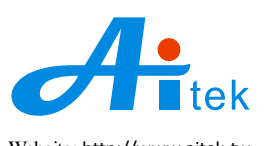

Website: [http://www.aitek.tw](http://www.aitek.tw/) Email: [sales@aitek.tw](mailto:sales@aitek.tw)

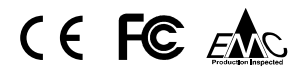

手册内容为试用版,有可能存在错漏,或因技术升级而变更,恕不另行通知。 本产品的名称也可以为:电参数测量仪,电参数测试仪、功率测量仪、功率分析仪、功率变送器、功率测量模块等。

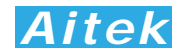

## 开卷致谢

感谢您购买APN1001系列功率分析仪,为了最大限度地发挥分析仪的功能,请首先仔细阅读该 使用手册,并留用随时查阅。

该产品具有众多的测量功能。仪器属于虚拟仪器,本身不具备参数显示功能,需要其他的系统 显示测量参数,如Windows系统。

我们已经努力使本手册达到尽善尽美,但很可能仍有某些部分阐述不清,希望您能通过我们的 代理商转告或直接致电给我们,在此先表示感谢。

### 开箱说明

打开包装时,首先检查确认仪器在运输过程中没有损坏,特别是检查一下附件、面板开关和接 头。仪器若有损坏或按照说明不能操作,与经销商或直接致电爱特精密测量科技有限公司联系。 包装包括以下附件,请你认真核对:

- 1. 测量主机 1 台
- 2. 电源线 1 根
- 3. CDR 光盘 1 张(包含电子版说明书和 PC 端驱动程序)
- 4. 带 USB 通讯的机型会附带 USB 通讯线 1 条
- 5. 带 RS485 通讯的机型附带接线柱一个
- 6. 带 RS485 通讯的机型附带电源适配器一个

### 校验及校正声明

高要市爱特精密测量科技有限公司特别声明,本手册所列的仪器设备完全符合本公司一般手册 上所标称的规范和特性。 本仪器在出厂前已经通过本公司的厂内校验。 本公司校验用的所有仪器 设备都已委请技术监督部门认可的检验中心作定期校正,校验的程序和步骤是符合电子检验中心的 规范和标准。

## 产品质量保证

高要市爱特精密测量科技有限公司保证所生产制造的新品仪器均经过严格的质量确认,同时保 证在出厂一年内,如有发现产品的施工瑕疵或零件故障,本公司负责免费给予修复。但是如果使用 者有自行更改电路、功能、或自行修理仪器及零件或外壳损坏等情况,本公司不提供免费保修服务, 得视实际状况收取维修费用。如果未按照规定将所有地线接妥或未按照安全规范操作机器而发生异 常状况,本公司恕不提供免费保修服务。

本保证不含本机器的附属设备等非AITEK所生产的附件。

在一年的保修期内,请将故障仪器送回本公司维修中心或本公司指定的经销商处,本公司会予 以妥善修护。如果本仪器在非正常的使用下、或人为疏忽、或非人力可控制下发生故障,例如地震、

水灾、暴动、或火灾等非人力可控制的因素,本公司不予免费保修服务。

## 手册版权

手册内容有可能因技术升级或存在错漏而变更, 恕不另行通知。

 没有本公司书面同意,本手册的全部或部分内容不得抄袭、改编、或以任何形式的出版、传播。 本手册内容如有理解异议,以AITEK技术开发部解释为准。

本产品的名称也可以为:功率计、电参数测量仪、功率测量仪等,本手册以"功率分析仪"作为 主要用词。

## 安全说明

本仪器是按照IEC61010-1安全标准设计的,装运前经过了安全测试。在高压测量时,测量过 程失当会造成触电危险和损坏设备。使用前请仔细阅读该手册,确保完全理解。由于非产品缺陷引 起的任何事故或伤亡,制造商不承担任何责任。

安全标志:

本仪器所引用的安全规范为Safety Class I 的规定(机体具有保护用的接地端子)。本手册提供 仪器安全操作以及保持安全操作条件所需要的信息和警告。使用前仔细阅读以下安全注意事项。

手册中所用的以下标志表示相对重要的注意和警告:

△△ 阅读手册中的安全注意事项。请参考手册上所列的警告和注意说明,以避免人员受伤 害或机器受损。

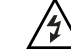

 $\sqrt{4}$  危险标志,可能会有高电压存在,请避免接触。

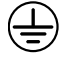

接地标志。

安全的工作环境 :

- 在开启本机的测量电源前,请先检测接线是否正确。
- 决不能将信号输入端子接在额定电压超过500V的电路上。
- 不允许输入超过最大允许电流、频率。
- 由于接线端子是半裸的,在测量过程中请注意安全。
- 保持工作环境干燥、无酸碱、易燃、易爆等化学物质和其它腐蚀性气体。
- 必须避免在野外的阳光直射、高温、潮湿和浓雾下使用和存储,这些会造成绝缘层的老化, 且可能损坏仪。
- 为了避免在运输或移动过程中的震动和冲击造成的仪器损害,应加以必要的保护,特别是 避免坠落。
- 首次使用前应确保仪器工作正常,没有发生因运输或存储过程中造成的损害。

## *Aitek*

- 该仪器是被设计为室内使用,且使用环境温度为0~40℃。
- 仪器在移动工作位置时应小心轻放, 不得摔掷;
- 为了防止触电危险,请不要掀开机器的盖子。
- 万一发生任何问题,请立即关闭电源。
- 本仪器的任何立方面不能接受强压,敲击或强应力。
- 请勿带电连接或拆卸测试输入端或输出端的端子。

## 使用前的准备

#### 拆封和检查

高要市爱特精密测量科技有限公司的产品是包装在一个使用泡绵保护的包装箱内,如果收到时 的包装箱有破损,请检查机器的外观是否有无变形、刮伤、或面板损坏等。 如果有损坏,请立即通 知高要市爱特精密测量科技有限公司或其经销商。并请保留包装箱和泡绵,以便了解发生的原因。我 们的服务中心会帮您修护或更换新机。在未通知爱特精密测量科技有限公司或其经销商前,请勿立 即退回产品。

#### 输入电压的需求和选择

本仪器使用USB直接供电(APN1001x-U机型),或使用外部适配器供电(APN1001x-S机 型),针对不同的国家或地区,我们配置了不同工作电压的适配器,在使用外部适配器供电时请先 确认适配器的输入电压是否正确,在使用非AITEK配置的适配器时,请检查适配器的输出电压是否 为DC5V, ±5%, 如果不合适, 请勿尝试插进仪器的供电插孔。

使用的周围环境条件

温 度 :0°-40°C (32°-104°F)。 相对湿度 :在0 到90%之间

# **Aitek**

## 手册目录

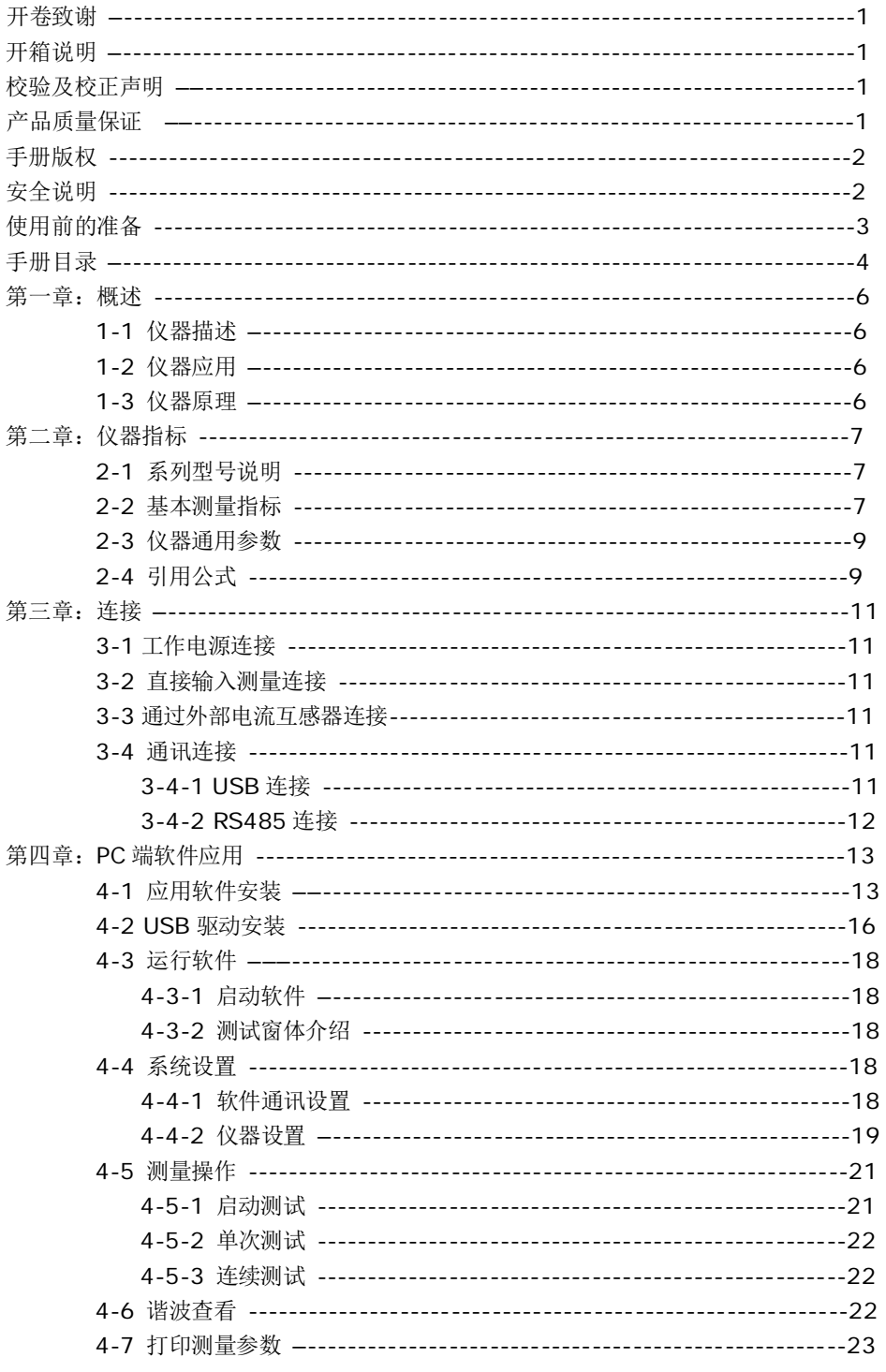

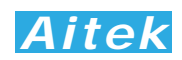

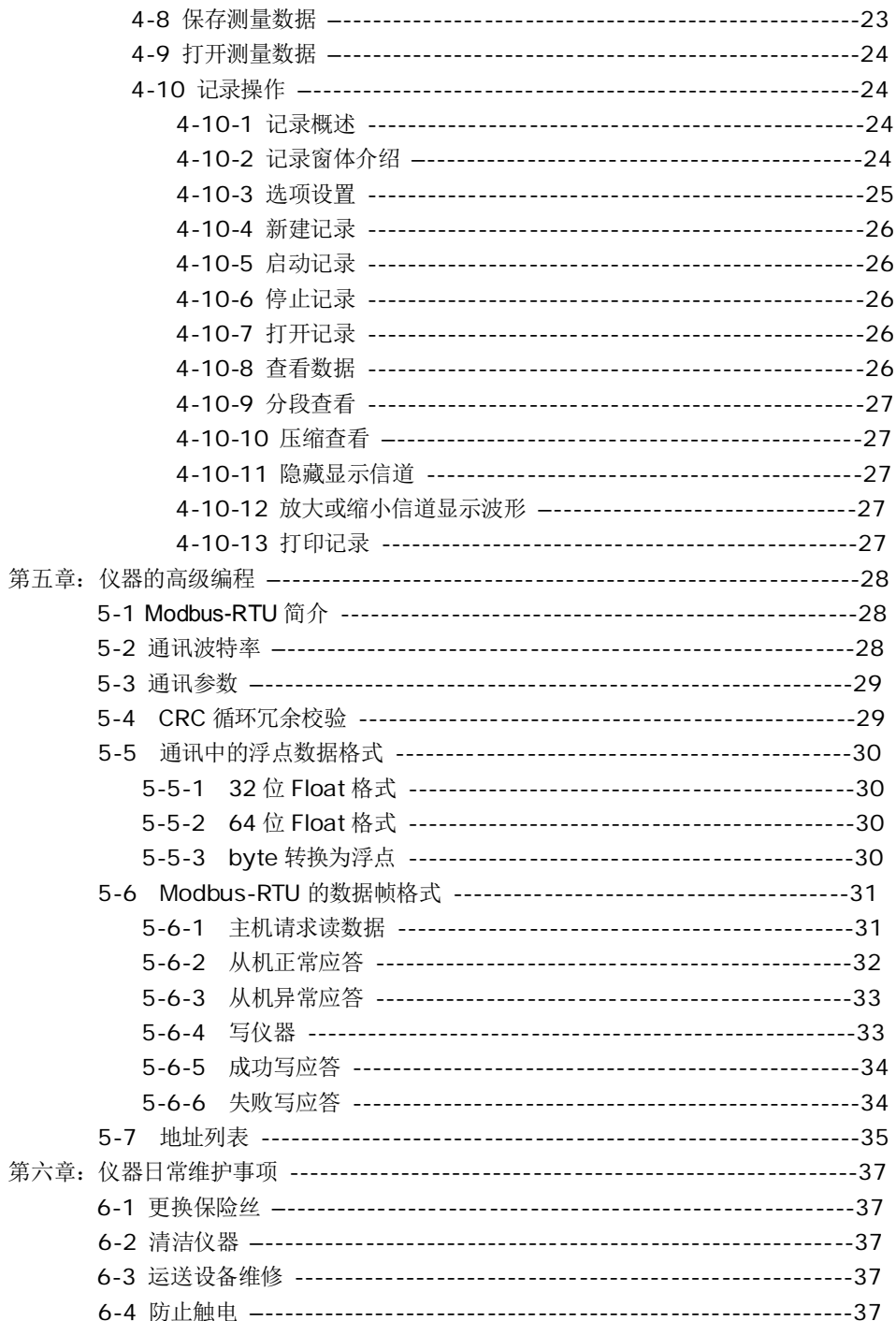

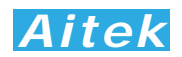

## 第一章:概述

1-1:仪器描述

APN1001系列单相功率分析仪是便携式轻巧设计、采用32位微处理器、高速高精度A/D转换 器为核心的仪器,拥有高精度、高稳定性、16 种参数测量功能,功能强大,具有可选的USB、RS485 通讯功能。O-50次谐波测量, 电流总谐波, 电压总谐波测量功能。通过免费的上位机软件, 还可以 实现启动冲击测试、测量波形显示、长时间参数记录等功能。仪器还可以设定电压和电流的变比, 轻易连接外部互感器,满足工业生产,工业控制,电力监控等要求。

1-2 仪器应用

适用于LCD监视器等信息设备,绿色计算机、电子镇流器、节能灯、环保监视器、开关电源供 应器(S.P.S),不断电系统( UPS), 电动工具, 信息及办公设备(打印机、扫描仪), 家电, 教育单 位--等相关产品。也适用于对电网运行质量进行监测及分析,提供电力运行中的谐波分析及功率质 量分析,通过外接互感器能够对大型用电设备在起动或停止的过程中对电网的冲击进行检测,能够 对电网运行进行长期的数据监测。同时配备PC端数据分析软件,对上传至计算机的测量数据进行各 种分析,保存,打印等。

1-3 仪器原理

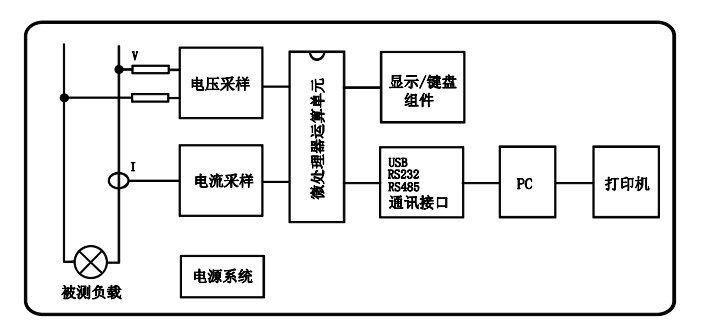

整机由电压/电流采样电路、微处理器运算电路、USB/ RS485 通讯电路、PC 端软件、电源电 路组成。

采样电路分为电压采样和电流采样部分,电压采样采用电阻降压采样,电流采样采用电流互感 器 CT 隔离采样, 其各自又包括: 信号放大、自动量程处理、抗混迭低通滤波电路、ADC 模数转换 器组成。此电路对输入的交流信号进行量化采样,后经微处理器运算电路进行数字运算处理,并把 测量数据显示在面板上。

6

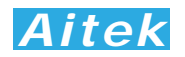

## 第二章:仪器指标

2-1 系列型号说明

仪器命名规则:

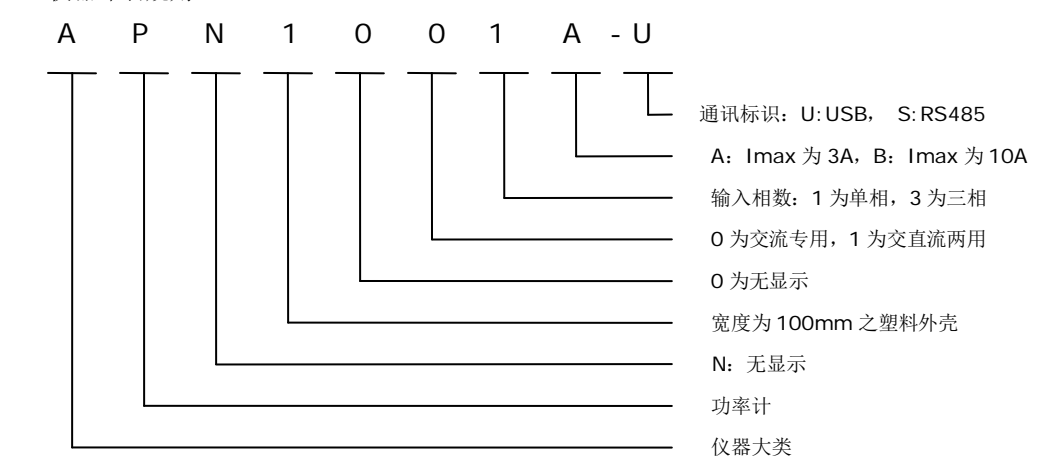

目前 APN1001 系列功率分析仪为单相便携式功率分析仪。按最大输入电流量程分为 A: 最大 量程为 3A、B: 最大量程为 10A, A 形功率分析仪在测量小功率之负载具有良好的分辨率。最后一 位标识是带通讯的识别码, U:USB, S:RS485, 如: APN1001A-U 为 USB 接口的机型, 具有快 速的通讯速度,较适宜于实时测量。APN1001A-S 为 RS485 接口的机型,较适宜用于自动化控制、 电力监控等应用。

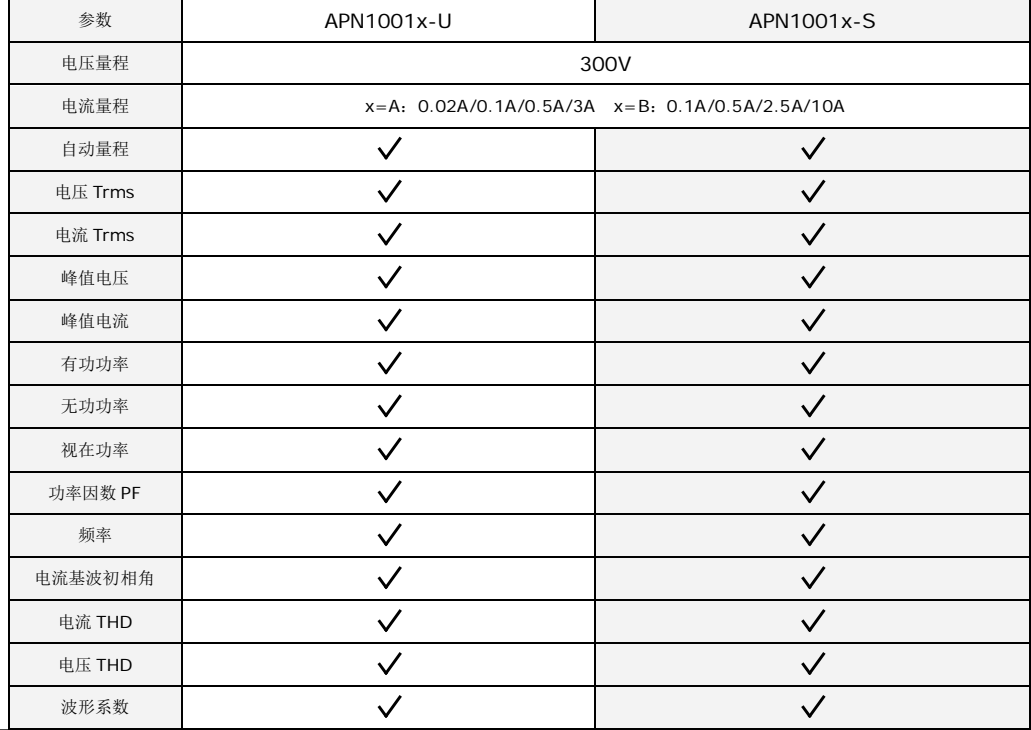

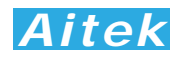

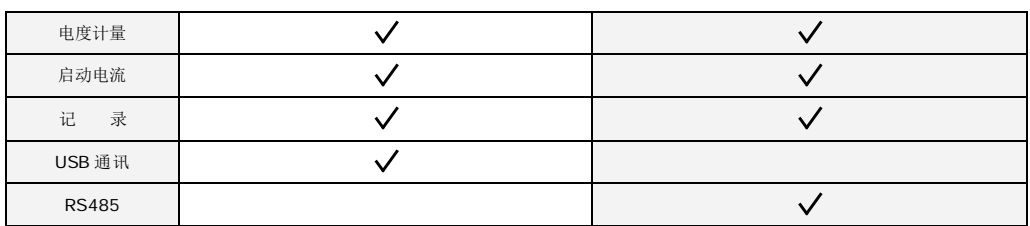

2-2 基本测量指标

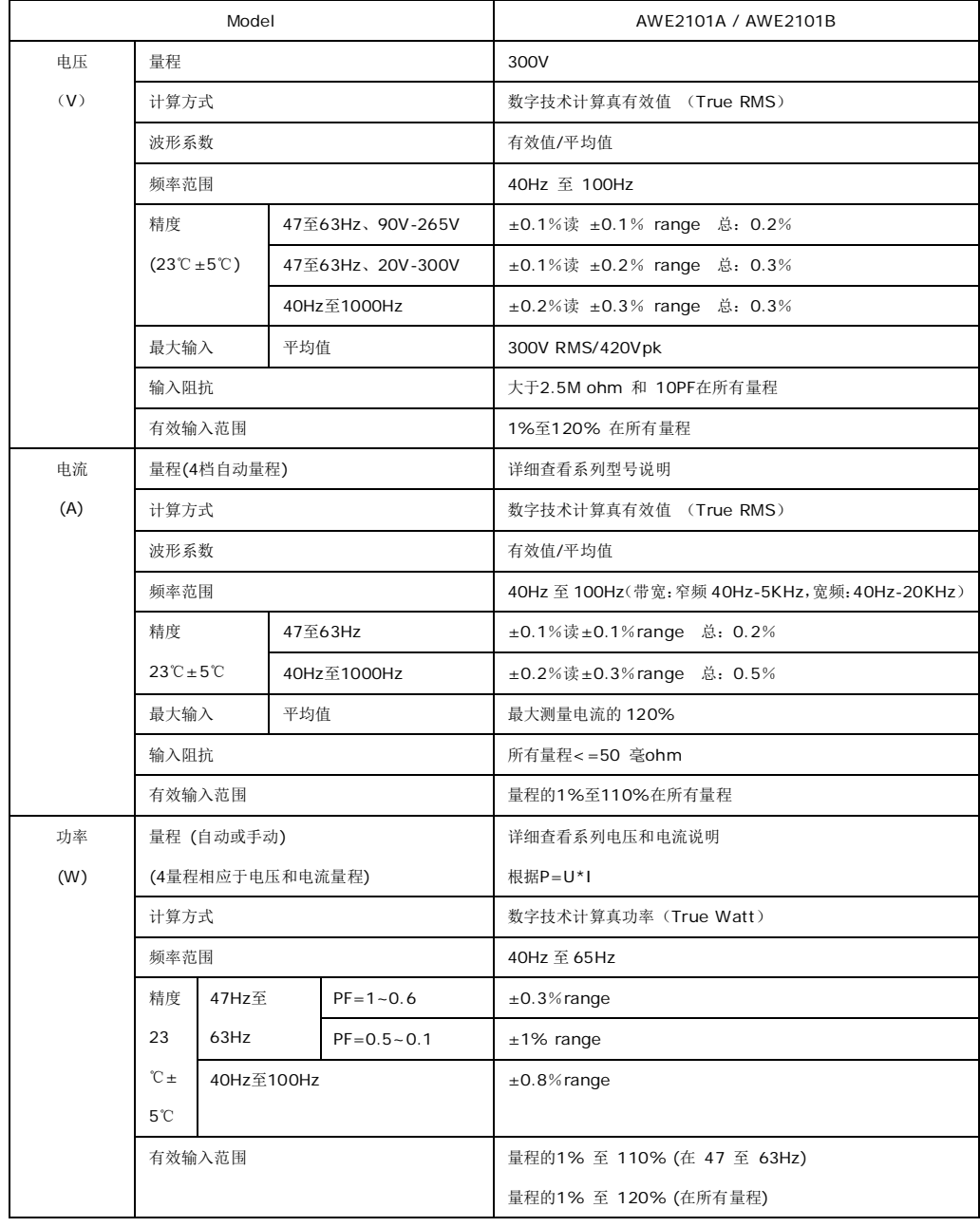

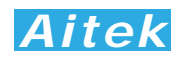

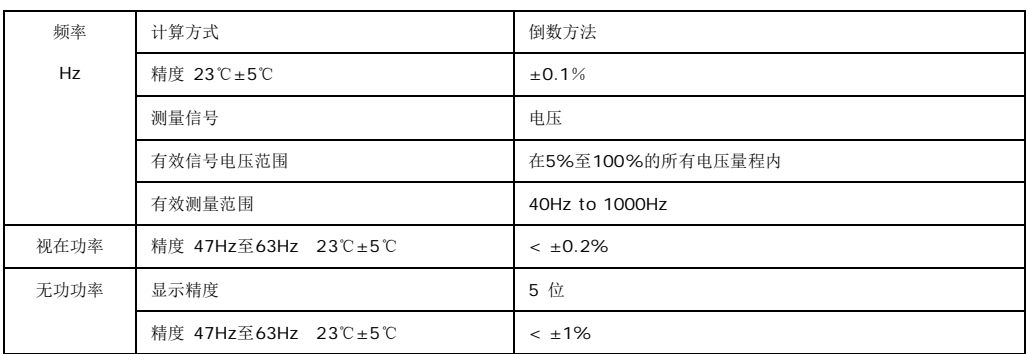

#### 2-3 仪器通用参数

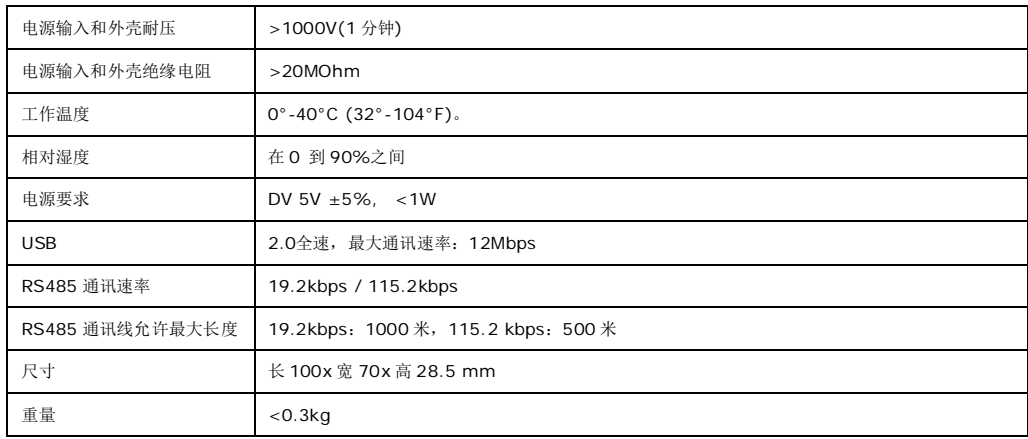

### 2-4 引用公式

电视是真有ြ�値: 
$$
Urms = \sqrt{\frac{1}{n} \sum_{i=0}^{n-1} (Ui)^2}
$$
  
电视

电流真有效值: Irms =  $\sqrt{\frac{1}{n}\sum}$ 

$$
rms = \sqrt{\frac{1}{n} \sum_{i=0}^{n} (Ii)}
$$

$$
\mathfrak{H}\mathbb{R}\mathbf{:\qquad}\qquad P=\frac{1}{n}\sum_{i=0}^{n-1}Uili
$$

$$
\text{display: } \qquad PF = \frac{P}{Urms * Irms}
$$

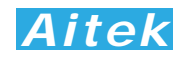

è. 
$$
\exists \forall x \ (\%) \colon \quad THD = \sqrt{\sum_{i=2}^{n} (Ci)^{2}} / C1
$$

\nè. 
$$
\exists \forall x \ (\%) \colon \quad THD = \sqrt{\sum_{i=2}^{n} (Ci)^{2}} / \sqrt{\sum_{i=1}^{n} (Ci)^{2}}
$$

\nè. 
$$
\forall A = Urms * Irms
$$

无功功率:  $VAR = \sqrt{VA^2 - P^2}$ 

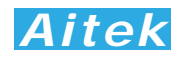

## 第三章: 连接

3-1 工作电源连接

APN1001x-U采用USB连接线的5V直流直接供电,仪器会在USB接口吸收小于200mA的电流, 当用户用USB电缆把仪器和电脑连接,并且电脑已经开启,仪器得电后便开始工作。

APN1001x-S采用电源适配器提供5V工作电源,请将适配器的输出插头插到仪器的电源接口上, 然后将适配器插到市电插座上。

3-2 直接输入测量连接  $\Lambda$ 

在仪器的内部, 电压输入采用电阻降压浮空输入, 电流输入采用为电磁互感器隔离输入, 电压 和电流输入回路已经在仪器里面组合成功率测量电路,并且装设过流保险丝,留给用户连接的只是 输入和输出两个端子,接线非常简单。这种方式适用于电流小于仪器最大电流量程的场合,在测量 过程中,负载的最大电流不能不允许超过仪器的最大容限值。

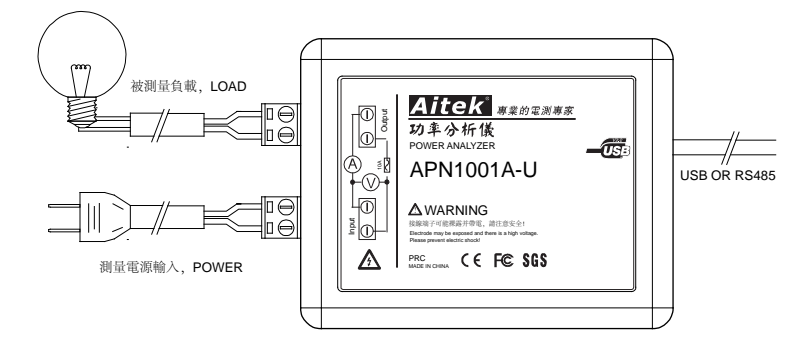

3-3 通过外部电流互感器连接

这种连接方式通过一个外部互感器CT接入,可以测量较大的电流。在连接时要注意极性不能接 反,否则测量的数据会有错误。

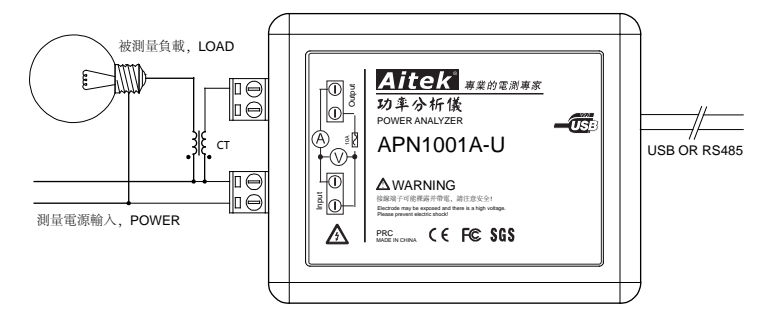

3-4 通讯连接

3-4-1 USB 连接

 请用标准的 USB2.0 数据线连接在仪器的 USB 接口和计算机的 USB 接口。对于在 Windows 系统下的应用, 为了方便用户利用本仪器进行二次开发, 本仪器的 USB 接口已经 模拟成为 RS232 串口,正确连接后可以在计算机的设备管理器中看到。用户如需开发自己的 应用程序,可以通过 USB 接口快速地访问本仪器的数据, 编程方法也极为简单, 无需了解复 杂的 USB 驱动, 只需按照 RS232 方式编程便可。

3-4-2 RS485 连接

 RS-485 接口是采用平衡驱动器和差分接收器的组合,抗共模干能力增强,具有良好的 抗噪声干扰性,长的传输距离和多从机能力,RS485 可以作为一种总线,在从机仪器数量 不超过 37 台的情况下实现单主机(Master)多从机(Slave)架构。而且仪器的通讯协议 采用 Modbus 工业通讯协议,因此用户可以很轻易构建自动测试系统,自动监控系统等,非 常方便用户二次开发。有关更多通讯细节详细请查看"通讯格式说明"章节。

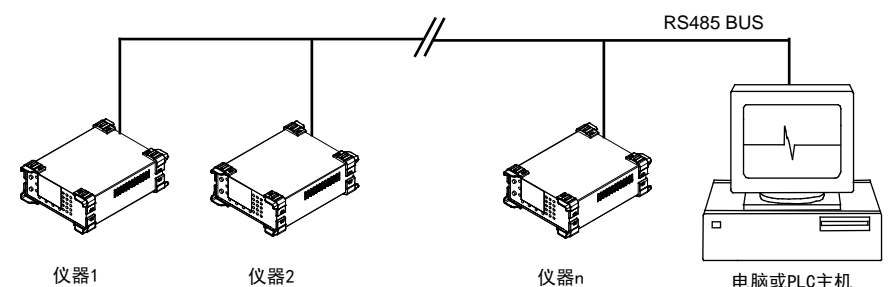

RS-485一般只需二根联机, 所以RS485接口均采用屏蔽双绞线传输。本仪器的RS485 采用半双工通信。采用三个接线端子,两条信号线:A+和B-,一条屏蔽线COM。两条信号线 必须与主机的RS485接口正确连接。若有多台仪器组成网络,采用并联的方式将信号线和主机 连接。

 本仪器的RS485通讯速度可选择,详细查看软件操作章节,而且主机跟仪器之间的通讯 速度必须相等才能正常通讯。

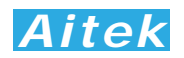

## 第四章:PC 端软件应用

4-1 应用软件安装

系统需求:

计算机和处理器:处理器 800MHz 以上

操作系统:Microsoft Windows 2000 或更高版本(建议使用 Microsoft Windows XP) 内存:128MB 以上

硬盘:安装需要 100MB 的硬盘空间,运行需要 50MB 空余空间

请取出随机 CD-Rom 光盘, 放入计算机的光驱内, 找到"应用程序"目录内。

第一步:

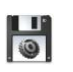

双击安装图示,弹出安装界面

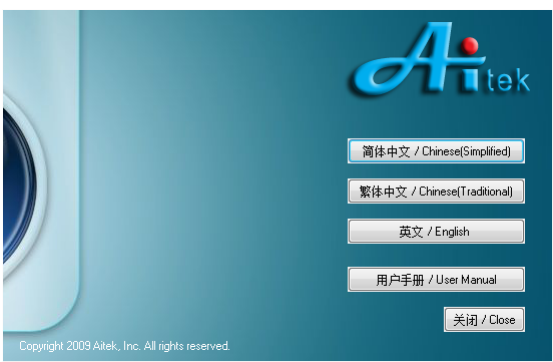

第二步:

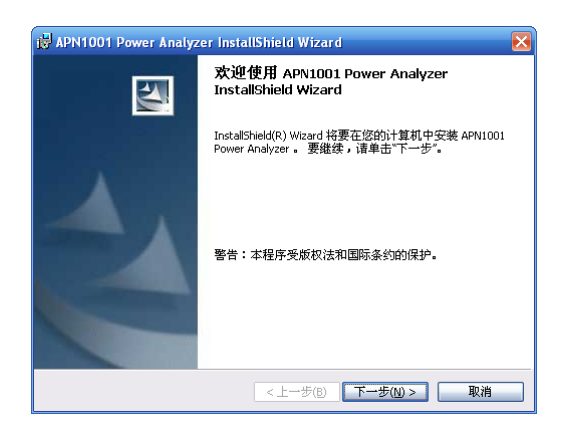

出现欢迎窗口,单击下一步。

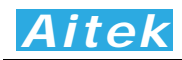

第三步:

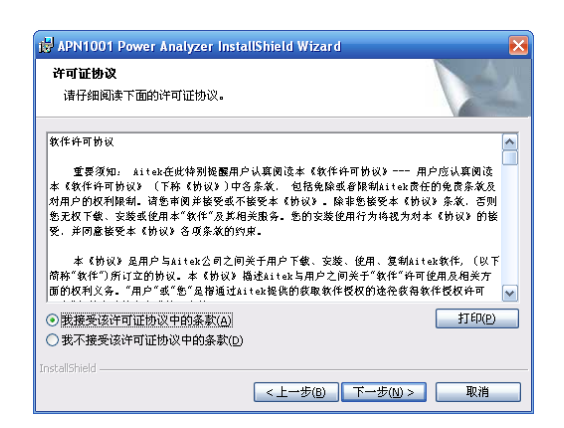

在你阅读软件许可协议后选中"我接受该许可证协议中的条款",单击下一步。 第四步:

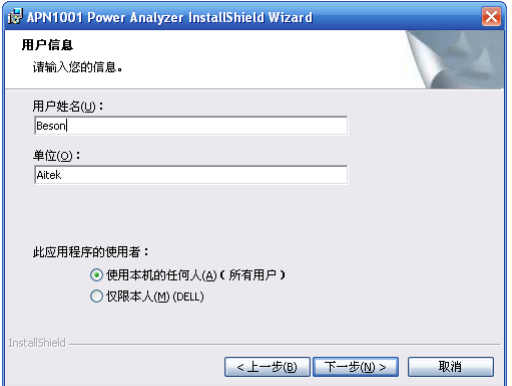

填入用户信息,单击下一步。

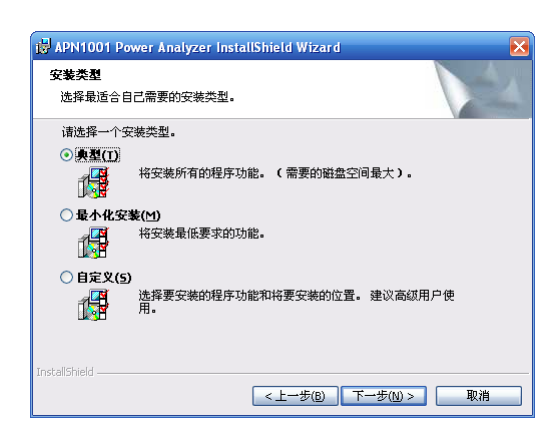

 选择安装途径,默认的安装途径为操作系统的程序文件夹,你可以单击"自定义"键更改。 确认后单击下一步。

第五步:

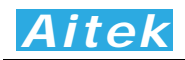

第六步:

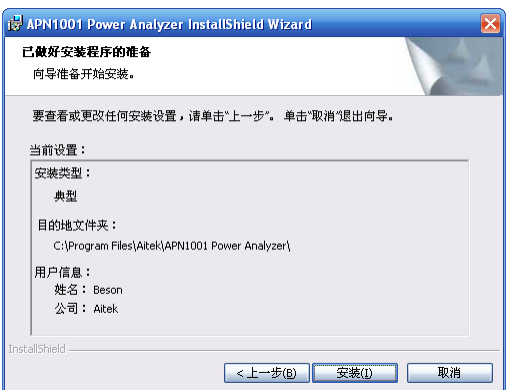

显示基本的安装信息。确认后单击"安装"开始安装软件到你的计算机中。

第七步:

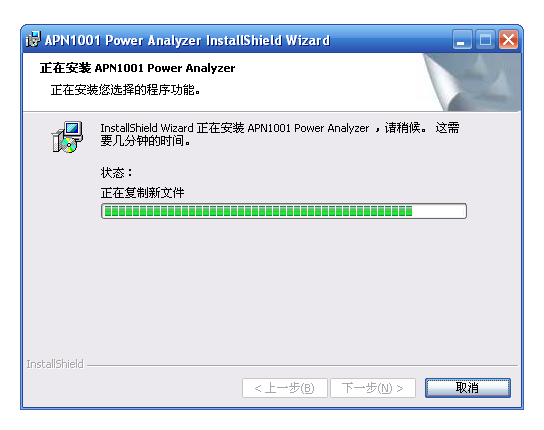

正在安装软件。

第八步:

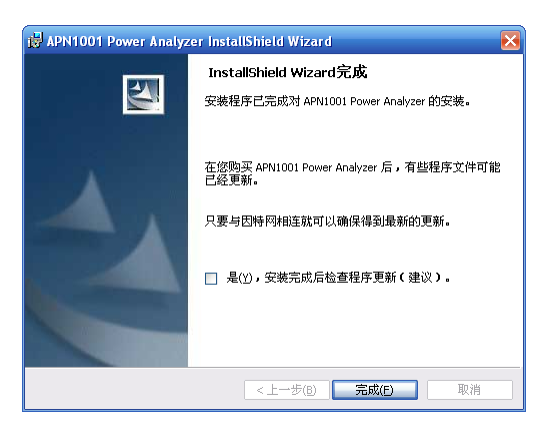

这样你已成功安装了应用程序,单击完成后退出安装。

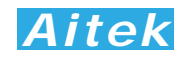

#### 4-2 USB 驱动安装

 在安装 USB 驱动前请确认应用软件已经正确安装,否则请先安装应用软件。 用 USB 数据线正确连接仪器和计算机,开启仪器电源,将弹出找到新的硬件向导窗口:

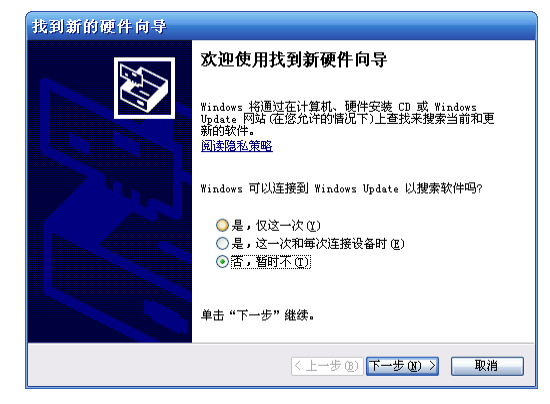

按图中选择否选项,单击下一步。

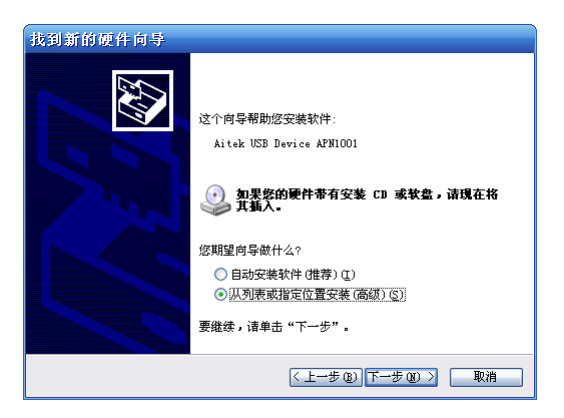

选择:从列表或指定位置安装,单击下一步。

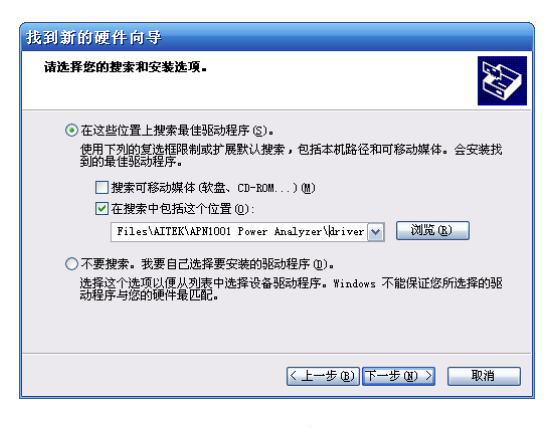

选中"在这些位置上搜索最佳驱动程序" 选中"在搜索中包括这个位置"。

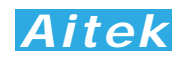

并在其下面的输入框中把途径指定到应用程序的安装目录的 Drivers 文件夹。

单击下一步,开始安装。

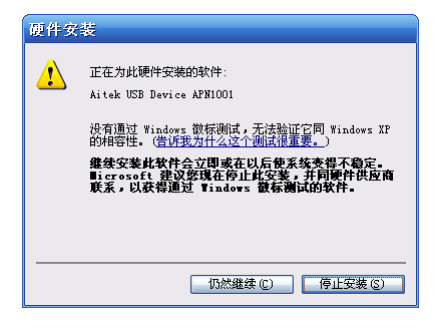

在安装过程中会出现徽标测试窗口,单击"仍然继续"按钮。

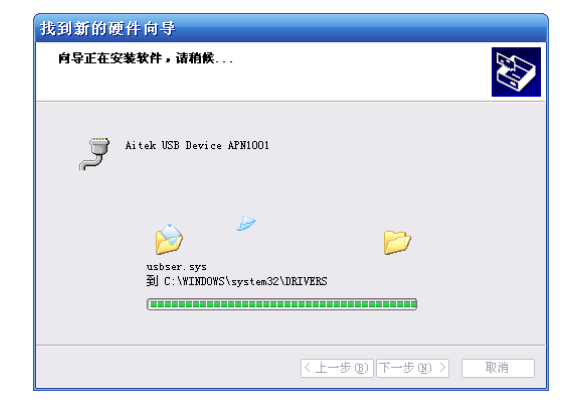

正在安装软件

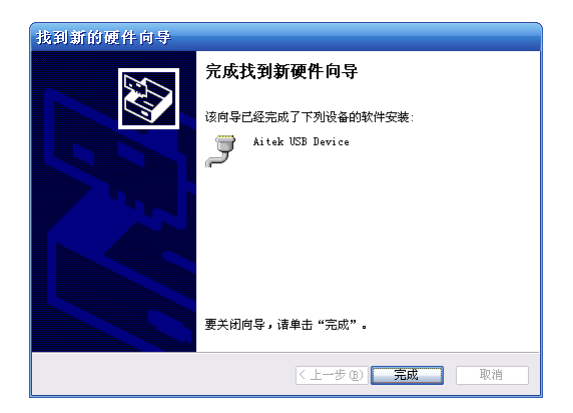

点击"完成",完成 USB 驱动程序安装。

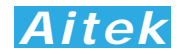

- 4-3 运行软件
- 4-3-1 启动软件

在启动软件前请确认应用软件已经正确安装。

单击: 开始 / 所有程序 / Aitek / APN1001 Power Analyzer / <sup>● APNIODLexe</sup> 。 4-3-2 测试窗体介绍

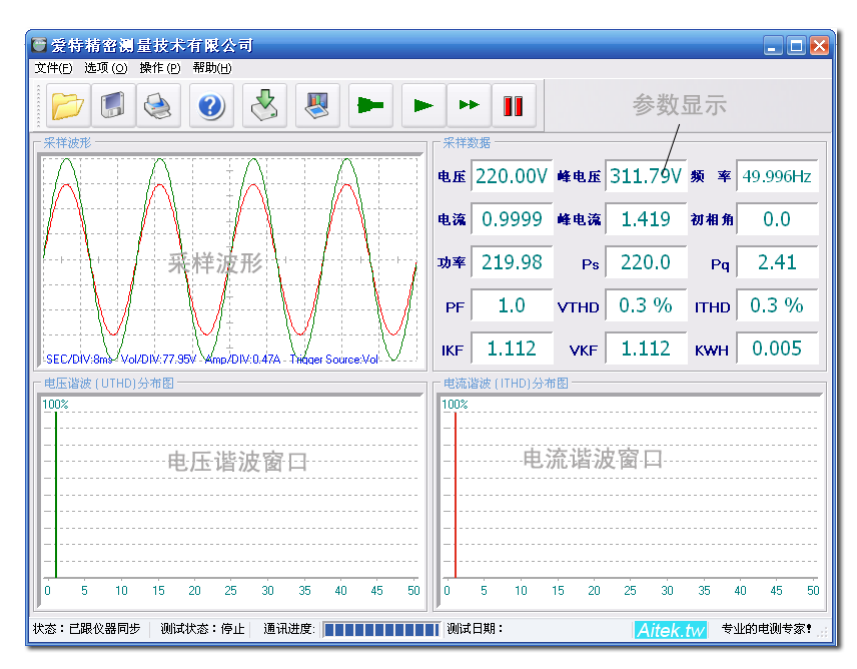

按键说明:

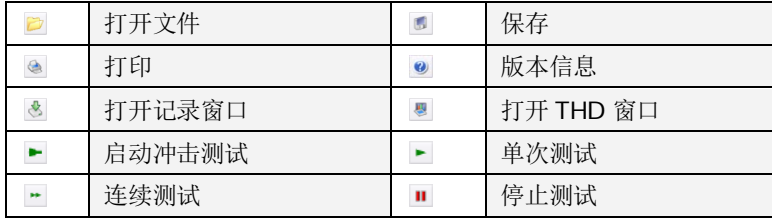

#### 4-4 系统设置

4-4-1 软件通讯设置

单击菜单的"选项",点击"软件通讯设置",弹出通讯设置窗口。

通讯速度选项只对 RS232 通讯接口起作用, 对 USB 而言不起作用, 不管设置如何, USB 仍以 2.0 规范的全速速度通讯。RS232 通讯口的波特率必须与仪器的通讯波特率一致才能通 讯。软件在打开时会获得串口设备的数量并列表到通讯设置窗口中,供用户选择。在本仪器中, 为了方便用户进行二次开发,将 USB 通讯口模拟成 RS232 串口形式, 用户可以用 VB、VC、 DELPHI 或其它平台开发工具按照 RS232 串口通讯方式轻易制作出与其通讯的程序。当串口 在应用程序打开后发生了改变,例如更换了 USB 插口,请单击"从新扫描通讯口"按钮,将获得 更改后的串口号,选中就可以通讯了。仪器通讯地址是为 RS485 组网而设的,地址号码必须

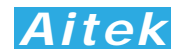

与仪器的地址一致,否则仪器不返回任何信息。当用 USB 作为通讯接口时,仪器会忽略地址码, 但通讯格式依然遵从 Modbus 工业通讯协议规范。本软件在接收时也会忽略通讯地址。

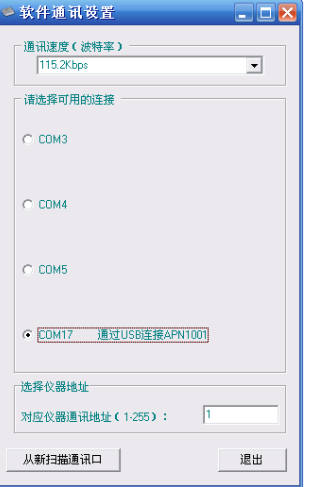

#### 4-4-2 仪器设置

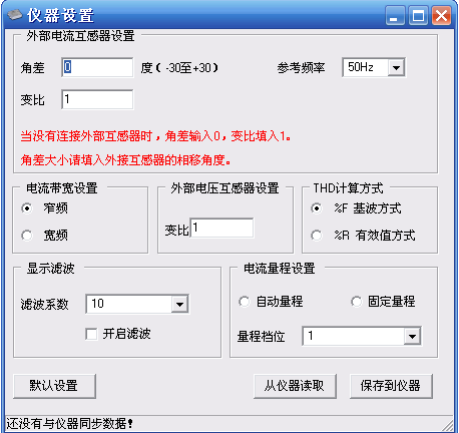

单击:选项 / 仪器设置,将弹出仪器设置选项窗。

 在软件开启时,如果检测到跟仪器的连接存在,会首先请求仪器发回设置数据,并显示在 软件的设置窗口上。如果软件在开始时没有成功连接仪器,并在软件开启后才正常连接仪器, 可以单击'从仪器读取'按钮与仪器同步数据。

 在没有连接外部电流互感器的测量,请保持角差为 0,变比为 1。在有外部电流互感器的 测量,请填入外部互感器的角度差,角度差的大小请咨询电流互感器的供应商。变比必须填入 实际变比,否则测量参数误差将很大或错误,举一个例子,在外部接入了一个 200A 比 5A 的 交流互感器,变比为: 200A÷5A=40,输入后软件在测量过程中将直接显示一次负载的实际 值,无需运算转换。

外部电压互感器只提供变比输入,在有外部电压互感器的场合必须填入正确的变比,在没

*Aitek*

有外部电压互感器的场合电压变比请保持为 1。

 在外部电流互感器和电压互感器同时应用的情况,外部电流互感器的角度差还应考虑外部 电压互感器的角度差。一般是用外部电流互感器的角度差减去外部电压互感器的角度差。

 在不知道外部互感器的角度差的情况下,可以用与待测量负载功率大小相近的电阻性负载 测得,实际测量方法请联系 Aitek 的技术支持获取。

因为仪器的 ADC 采样频率总是有限的,当测量负载的高于 5KHz 的高次谐波较为丰富时, 仪器的采样值将是错误的,为了避免大于采样频率的谐波成分进入仪器的 ADC 内,造成采样错 误,读数不准确,AITEK 的单相或三相功率分析仪的电流通道均带有一个硬件低通滤波器,该 滤波器的截止频率为 5KHz, 当信号没有经过此滤波器时, 为直通宽频模式。当信号经过此滤 波器时,为窄频模式。

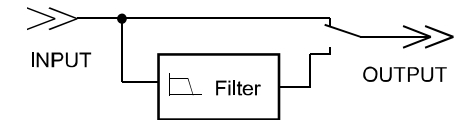

 直通宽频模式适用于高次谐波收敛得较快的负载,如电机、阻性加热器、传统照明等类线 性设备。窄频模式适用于开关电源,电子镇流器等高次谐波非常丰富的负载。

THD 为总谐波失真的英文简写,也称为谐波畸变率,是谐波计算的引申,表征被测信号 波形的失真程度,一般用百分比表示,THD 数值越大,输入波形的失真越严重,高次谐波越丰 富,信号偏离正弦波越严重。数值越小,失真越小,高次谐波占的分量越小,信号越接近正弦 波。THD 有两种计算公式,分别为 THD-F 和 THD-R。

1. 总谐波失真 THD-F:

也称为谐波畸变率。IEC 标准,基于基波(Fundamental) 的总谐波失真计算方法。公式如 下:

$$
THD-F = \frac{\sqrt{H_2^2 + H_3^2 + H_4^2 + \dots + H_n^2}}{H_1} * 100\%
$$

式中, H<sub>n</sub>为第n次谐波成分, H<sub>1</sub>为基波有效值。

2. 总谐波失真 THD-R (DIN)

也称为谐波含量,DIN 标准,基于总有效值(RMS) 的总谐波失真计算方法。

$$
THD-R = \frac{\sqrt{H_2^2 + H_3^2 + H_4^2 + \dots + H_n^2}}{RMS} \times 100\%
$$

式中, Hn为第n次谐波成分, RMS为总电压(或电流)的有效值。

THD只是一个比值,用百分比表示,没有单位。

有关更详细的谐波信息请查阅我们的应用手册:基于 AWE2101 功率分析仪、电参数测试 仪的应用之《什么是谐波? 什么是 THD?》。

 显示滤波功能属于软件滤波,采用先进先出求平均的算法,能减少测量数据的跳动。如果 关闭了该功能或值设为 1,测量数据将直接显示在屏幕上。

 在快速的测试系统中,为了减少自动量程档位转换所需的时间,最有效的方法是锁定量程, 即把自动量程功能关闭。当把自动量程功能关闭时,电流的量程将锁定,锁定后在测量过程中

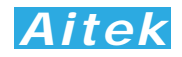

如检测到量程溢出,测量将显示 "99999",仪器不更新采样值,直到溢出解除。档位的选择应 对应你的实际应用值, 设定在不至于溢出和尽可能小的档位, 以获得最佳的分辨率, 使测量精 度最佳。在本仪器中,有电压档位和电流档位设定菜单,窗口 2 的档位的数字 1-4 对应仪器的 最小量程至最大量程。以下的表格显示了不同型号的档位设置:

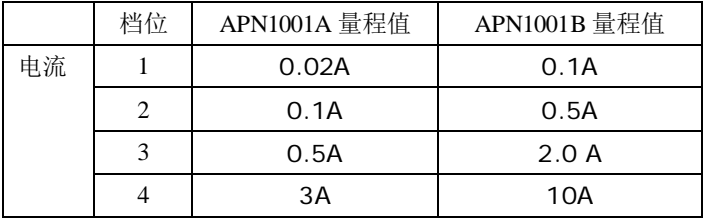

#### 4-5 测量操作

4-5-1 启动测试

启动测试可用测量负载的初始启动电流,逆变器、变频器的瞬间压降特性等。 单击:操作 / 启动测试可以打开启动测试窗口。

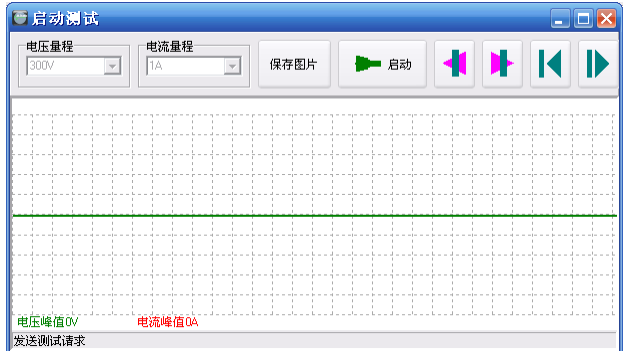

按键说明:

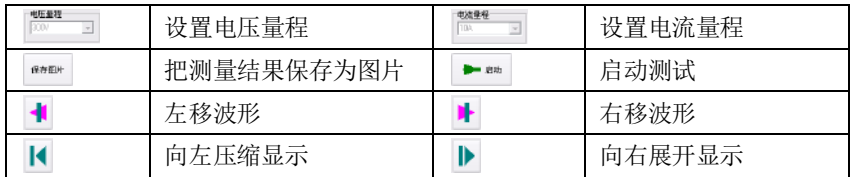

在开始启动测试前,必须根据输入电压设置好电压量程,并根据待测负载的峰值电流而设 置合适的电流量程。吧鼠标移至电压或电流量程设置框将获得焦点。启动测试能记录 400ms 的启动波形。

启动测试必须以 PC 软件发出请求,以下是测试步骤:

- 1. 关闭测量输入电源。
- 2. 单击启动测试键。
- 3. 开启测量输入电源。

以下是一幅整流容性负载的启动测试图片:

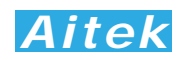

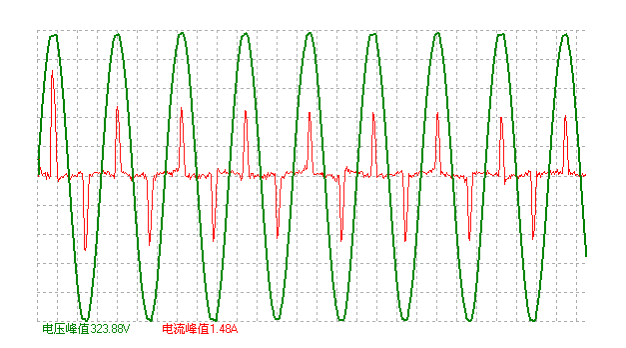

4-5-2 单次测试

在主程序窗口点击 按键能够从仪器读回一帧实时的测量数据。包括波形数据,参数数 据,谐波数据等。

4-5-3 连续测试

在主程序窗口点击 2 按键能够从仪器读回一帧实时的测量数据, 显示到屏幕后重复读回 下一帧测量数据, 如此重复。直到点击 ■ 停止按键方能停止数据传送。

4-6 谐波查看

在主程序窗口点击 按键弹出谐波窗口:

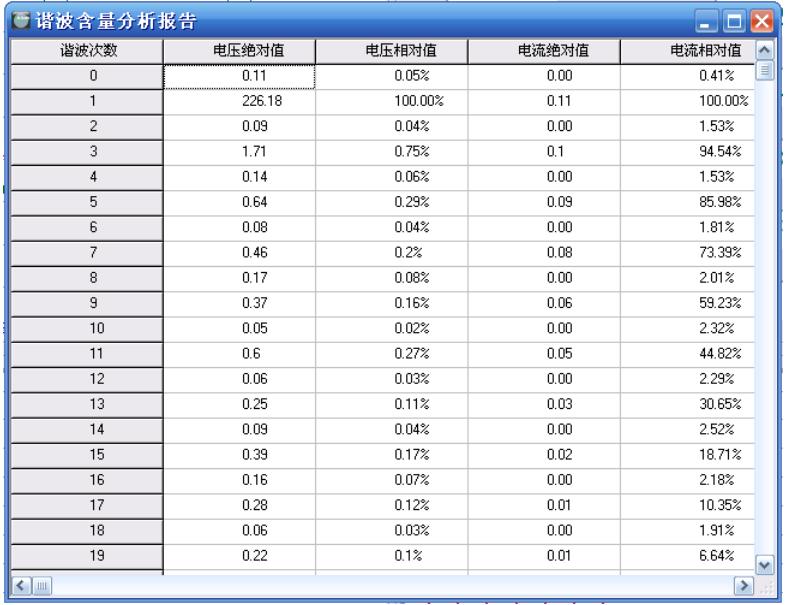

谐波窗口显示了 0-50 次的电流和电压的绝对值和相对值,0 次只对直流版本的功率分析 仪有意义,对交流版本的功率分析仪不具作用。

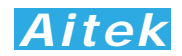

#### 4-7 打印测量参数

点击 ● 按键打开打印预览页。

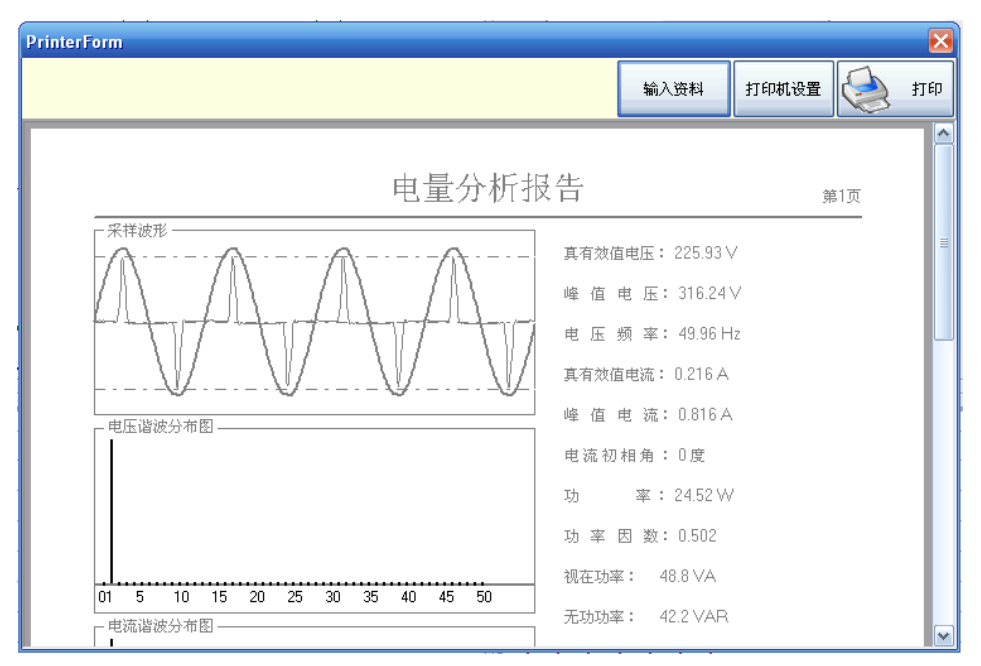

用户可以点击输入数据按键输入打印的背景数据:

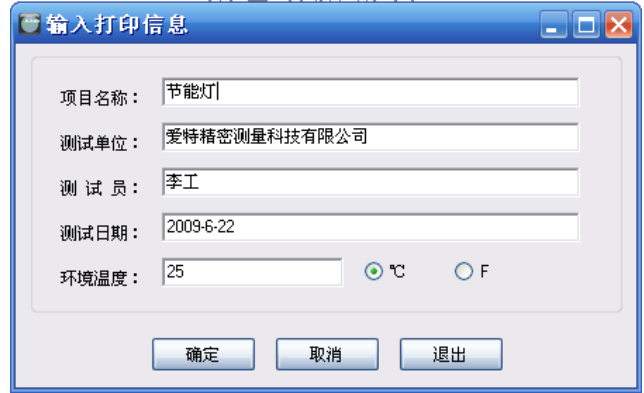

 打印机设置页为标准的WINDOWS打印设置页。选定并设置好打印机单击打印按键后开始打印。 4-8 保存测量数据

点击 5 按键弹出保存窗口,要求你选择保存的途径,确定后测量到的数据将保存为文件, 方便下次阅读。保存的档后缀名是 aim 檔。

### **Altest** TestFile.ain<br>Altek Test File<br>**M** 8 KB

系统默认的名称为 TestFile.aim, 用户如果有多个项目需测量, 请自行更改文件名, 但档 的后缀依然为 aim, 不得更改, 否则软件将无法识别。

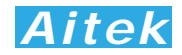

4-9 打开测量数据

点击 2 按键弹出打开窗口,要求你选择待打开的档,确定后将打开该档,档后缀名是 aim 文件。其它文件软件无法识别。

4-10 记录操作

4-10-1 记录概述

AWE21xx 系列功率分析仪带通讯的机型可以使用上位机软件记录功能,不具通讯的机型 对本小节无意义。

具有 6 信道同时记录功能,每信道数据可单独选择测量信号。45 万点浮点曲线记录,采样 时间可变,最短记录时间:每 1 秒采样一次:记录时长达 125 小时,最长记录时间:每 15 秒 采样一次:记录时长达 1875 小时。方便、灵活的查看方式,记录曲线一目了然。

记录功能最适合于产品的老化,寿命分析等。例如节能灯、电子镇流器、开关电源、逆变 器、精密变频器、电机等产品的老化试验,均可采用本产品进行全程数据记录,跟踪参数变化 曲线。同时记录功能也适用于电力监控,无人值守获得用电高峰,空闲数据等。

软件在记录期间可以翻查之前的记录数据,段移显示、压缩系数等,在记录期间还可以打 开其它记录文件,而无需中断当前记录。

4-10-2 记录窗体介绍

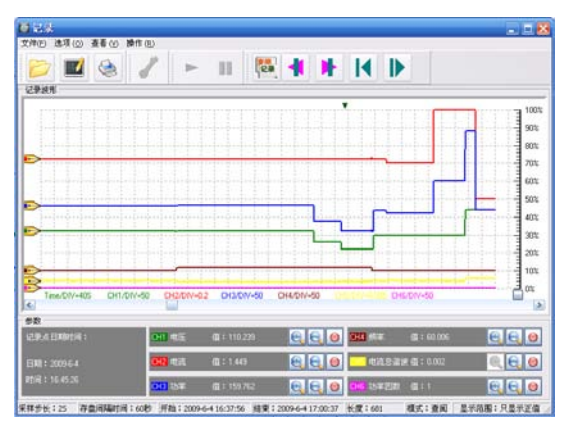

按键说明:

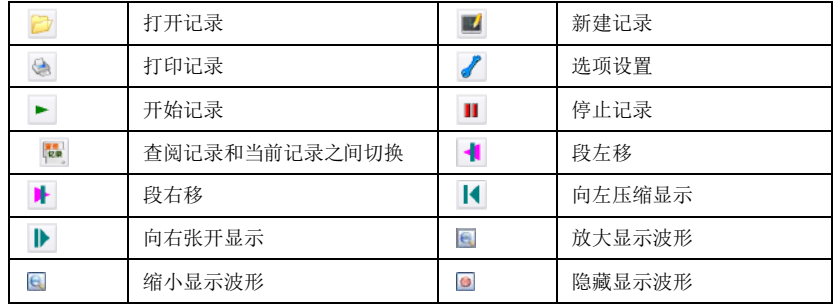

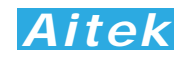

#### 4-10-3 选项设置

在记录启动前单击 / 按钮可打开记录设置, 在记录期间不允许设置。

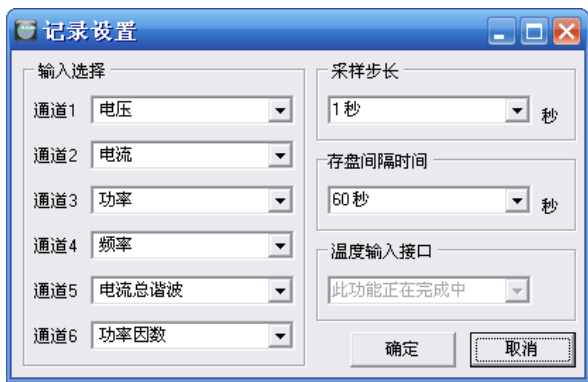

输入选择是为信道选择记录信号,共有 13 种信号供选择,包括以下参数:

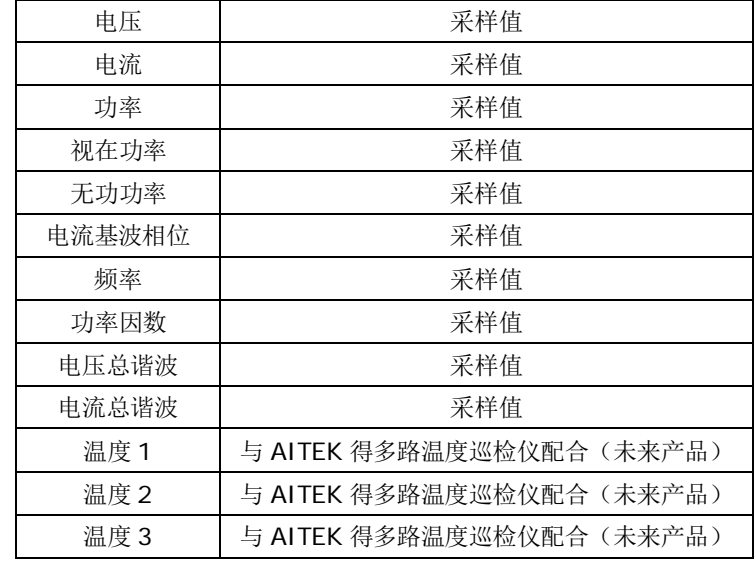

采样步长可选择 1 至 15 秒,不同的采样步长会对应不同的总记录时间:

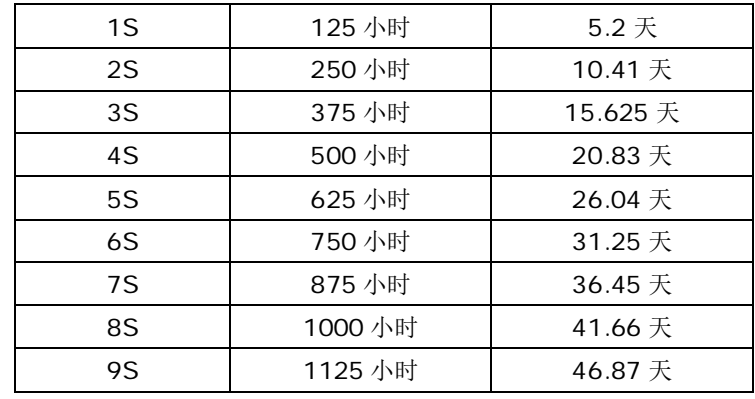

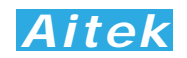

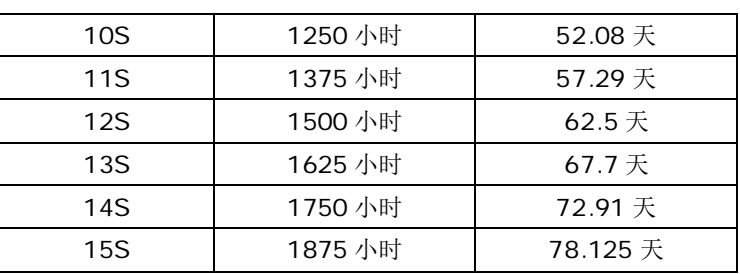

如果用户采用的是 RS232 通讯,通讯的波特率较低时建议将采样步长加大,否则根据奈 奎斯采样定理,采样点将会重复。具体的建议如下表:

![](_page_26_Picture_257.jpeg)

存盘间隔时间定义了数据写入硬盘的间隔时间,有 10 秒、15 秒、20 秒、25 秒、30 秒、 60 秒供选择,选择的时间越小断电时丢失的数据个数越小,原理是假设每秒采样一次,写入硬 盘的间隔时间为 10 秒, 假如突然断电, 那么不能写入硬盘的数据也在 10 次采样之内。但我们 不建议用户将数据写入硬盘的间隔时间设得太低,原因是频繁的写硬盘操作会导致硬盘的寿命 降低,如非必要,我们建议用户将其数值设在 30 秒或 60 秒。

4-10-4 新建记录

新建记录其实就是新建一个记录文件,让紧接着的数据保存在这记录文件中。单击 弹出对话框,要求你选择文件的保存途径,用户选择了合适的地址后点击确认,新建记录便算 成功。

4-10-5 启动记录

 在启动记录前必须新建一个记录文件,因为必须要让计算机知道数据将放在那里。单击 按钮可启动记录

4-10-6 停止记录

单击 || 按钮可停止记录,为了数据的完整性和真实性考虑,如果你停止了记录,改记录 文件将不能续写,你必须新建一个记录文件方能启动记录。

4-10-7 打开记录

单击 立 按钮弹出打开记录对话框,选定后确定将打开一个之前的记录,打开记录不会 影响当前正在运行的记录。在状态区显示记录文件的一些属性信息。包括采样步长、存盘时间, 显示开始时间,显示结束时间,显示长度。

4-10-8 查看数据

把鼠标移至记录窗体的波形显示区域,我们可以查看单点的记录数据。

![](_page_27_Picture_0.jpeg)

![](_page_27_Picture_135.jpeg)

 其中可以看到记录点的日期、时间、CH1-至 CH6 的输入信号是什么、数值是多少等。 4-10-9 分段查看

单击 ◀ 或 ♥ 按钮可以向左或向右移动一段固定长度的记录,也可以拉动波形窗口的 滚动条使段前移或后移,段的开始时间和结束时间显示在状态区中。

4-10-10 压缩查看

单击 Ⅰ 或 ▶ 按钮可以向左压缩显示或向右展开显示,也可以双击波形窗口,拉动显 示的刻度条进行段向左压缩显示或向右展开,双击波形窗口后刻度条隐藏。段的开始时间和结 束时间显示在状态区中。

4-10-11 隐藏显示信道

单击各自通道的 圖 按钮可以屏蔽或开启该信道的显示,该设置将作为打印信道数据的参 考,如果你在此屏蔽了某通道,打印时将不再打印该通道。

4-10-12 放大或缩小信道显示波形

 因各种信号的大小所在区域的不同,为了适应屏幕显示,用户需要对信号进行不同的放大、 缩小后才能观看。在各自的通道均有放大和缩小的按钮开关: 国 国, 点击着两个按钮只改变 波形的直观性,不会影响读数的大小,用户根据屏幕的大小而作相当的调整。

4-10-13 打印记录

点击 按键打开打印预览页。

![](_page_27_Figure_12.jpeg)

用户可以点击输入数据按键输入打印的背景数据,这与测量数据的打印类似,请参考"打印 测量参数"章节。

## 第五章:仪器的高级编程

通过仪器的通讯接口,用户可以在其他系统读到仪器的测量参数,编制出用户需要的实用的控制或测量程序。 仪器具有两种可选的通讯接口,分别为 RS485、USB。

本节的程序语言会采用缩写字符,如下表所示:

![](_page_28_Picture_232.jpeg)

#### 5-1 Modbus-RTU 简介

在自动化测量控制系统中,为了在主机和设备之间进行信息交换,RS485串行现场总线被主要用作通讯 系统。很多的实际应用已经证明了通过使用现场总线技术,可以节省多至40%的接线、调试及维护的费用。 仅仅使用两根电线就可以传送现场设备的所有相关信息,比如输入和输出数据、参数、诊断数据。过去使用 的现场总线往往是制造商的特定现场总线,特定通讯协议,与其它现场总线不兼容。现在使用的现场总线几 乎是完全公开和标准化的,这就意味者用户可以以最合理的价格选择最好的产品,而不用依赖于设备的每个 独立的制造商。Modbus-RTU是一种国际的、开放的现场总线标准。作为一种很容易实现的现场总线协议, 在全世界范围内,Modbus-RTU得到了成功的应用。应用领域包括生产过程中的自动化测量、过程控制。

Modbus-RTU定义了一台主机(Master,或称主站设备,在本章节中均称为主机)和若干从机设备 (Slave)。主机在网内是唯一的,但从机可以多至37台,每台从机均具有唯一的地址编码,作为通讯的识 别码。主机可以是电脑或PLC,是主控设备,可以发起控制命令或请求数据交互。从机是受控设备,可以接 受主机控制和发送数据给主机,从机和从机之间直接不能直接通讯。

APN1001系列功率分析仪的两种通讯接口的通讯协议均采用Modbus-RTU协议。为了方便用户编程, 仪器的USB接口被电脑驱动模拟成为一个虚拟的RS232串口,但请不要担心其通讯速度会有折扣,其依然 以USB 2.0规范的全速12Mbps通讯。如果用户采用电脑作为主机,可以根据通用的RS232串口编程方法, 用各种不同的电脑IDE(Integrated Development Environment,集成编程开发环境,如VC、VB、Delphi、 Eclipse、LabVIEW等)软件编程。如果用户选用PLC作为控制主机,则可通过RS232或RS485与仪器连接, 采用PLC编程开发软件根据Modbus-RTU协议编程。

纵然两种通讯接口的通讯协议是一样的,但USB通讯接口均为一对一接口,较适宜用于一主机一从机的 应用,若用户需要实现一主机多从机的应用,请直接选用RS485接口机型,连接方法请查阅"RS485通讯连 接"部分。

#### 5-2 通讯波特率

波特率定义了数据交换的通讯速度, 当外部系统通过RS485与仪器互联, 选择正确的波特率是必须的, 主机和从机的波特率必须一致才能正确通讯。为了适应不同的通讯环境, APN1001x-S的波特率可以设定为 下表所列:

![](_page_28_Picture_233.jpeg)

![](_page_29_Picture_0.jpeg)

#### 5-3 通讯接口设置参数

接口采用异步传输,单字节结构如下:

![](_page_29_Picture_300.jpeg)

你的主机的通讯接口属性必须和上面一样才能正常通讯。

#### 5-4 CRC 循环冗余校验

即使最好的通讯硬件系统,都无法保证所传送的数据是 100%正确的,举一个简单的事例说明:当系统 正在传送某个数据包,但因为某种未知原因,或突然受外部 EMC 干扰,导致通讯线路的电平不能正确定位, 那么从机所收到的数据将无法保证其正确性。循环冗余校验(Cvclical Redundancy Check)是一种查错算 法,发送方对待发数据进行多项式计算,并将得到的结果附在帧的后面,接收设备在接收到数据后也执行类 似的算法,然后与发送方的 CRC 结果进行对比,如果相等,则数据正确,否则数据有误,接收方可请求发 送方重新发送数据,这样保证数据传输的正确性和完整性。

常用的 CRC 算法有 CRC16 和 CRC32 算法, 本仪器采用 CRC16 算法。下面给出两种语言之实例: /\*16 BitCRC 校验码获取 C 程序\*/ u16 GetCRC( u8 \*pBuf, u16 num)

| $u16$ i,j;                 |                                    |
|----------------------------|------------------------------------|
| $u16$ wCrc = 0xffff;       | //CRC 寄存器置全 1                      |
| $for(i=0;i$                | //数组长度循环                           |
|                            |                                    |
| $wCrc^2 = (u16)(pBuf[i]);$ | //CRC 寄存器和数组成员异或                   |
| $for(i=0; j<8; j++)$       | //位循环                              |
|                            |                                    |
| if(wCrc $& 1)$             | //如果 CRC 寄存器和 1 与不等于 0             |
|                            |                                    |
| $WCrc \gg = 1$ ;           | //wCrc 右移一位                        |
| $wCrc^2=0$ xa001;          | //CRC 寄存器和 bin:1010000000000001 异或 |
|                            |                                    |
| else wCrc>>=1;             | //如果 CRC 寄存器和 1 与等于 0.右移一位         |
|                            |                                    |
|                            |                                    |
| return wCrc;               |                                    |
|                            |                                    |
| /*16 BitCRC 校验码获取 C 程序结束*/ |                                    |

<sup>/\*16</sup> BitCRC 校验码获取 Pascal 程序\*/

function GetCRC(Data:Array of byte;Length:integer): word; var wCrc:word; i,j:word; begin wCrc := \$ffff;  $\angle$  //CRC 寄存器置全 1 for i:=0 to Length-1 do //数组长度循环 begin wCrc:=wCrc xor Data[i]; //CRC 寄存器和数组成员异或 for j:=0 to 7 do //位循环 begin if (wCrc and 1)<>0 then //如果 CRC 寄存器和 1 与不等于 0 begin

![](_page_30_Picture_0.jpeg)

![](_page_30_Picture_428.jpeg)

#### 5-5 通讯中的浮点数据格式

数据排列安照 ANSI/IEEE Std 754-1985《IEEE Standard for Binary Floating-Point Arithmetic》标准,字节顺序采用小端格式(Endian Mode: Little)。

5-5-1 32 位 Float 格式

32 位元单精度浮点数 4 字节组成, 格式如下:

![](_page_30_Figure_6.jpeg)

Bit31: S 为符号位, S=1 表示浮点数为负数, S=0 表示浮点数为正数。

Bit30-23: EXP 为 8 位元阶码。

Bit22-0: Fraction 为 22 位元分数部分。

$$
\widetilde{\mathcal{F}}\tilde{\mathcal{K}}\tilde{\mathcal{W}}\tilde{\mathcal{U}}=\pm(1+Fraction*2^{-23})\times2^{EXP-127}
$$

浮点数的正负取决于符号位。

例如,当 32 位浮点数 byte3=41H、byte2=20H、byte1=0H、byte0=0H,即:S=0、EXP=130、 Fraction=2<sup>21</sup>, 那么根据上式, 得:

 $\widetilde{\cancel{P}}$   $\dot{\cancel{E}}$   $\cancel{\cancel{E}}$   $\cancel{\cancel{E}}$  = (1 + 2<sup>21</sup> \* 2<sup>-23</sup>) × 2<sup>130-127</sup> = 10.0

#### 5-5-2 64 位 Double 格式

64 位元双精度浮点数采用 8 字节组成, 格式如下:

![](_page_30_Figure_16.jpeg)

Bit63: S 为符号位, S=1 表示浮点数为负数, S=0 表示浮点数为正数。

Bit62-52: EXP 为 11 位元阶码。

Bit51-0: Fraction 为 52 位元分数部分。

 $\tilde{\mathcal{F}}$ 点数值 =  $\pm$ (1 + Fraction \* 2<sup>-52</sup>) × 2<sup>EXP-1023</sup>

浮点数的正负取决于符号位。

例如 ,当 64 位浮点数 byte7=40H、byte6=24H、byte5=0H、byte4=0H、byte3=0H、byte2=0H、 byte1=0H、byte0=0H, 即: S=0、EXP=1026、Fraction=2<sup>21</sup>, 那么根据上式, 得:

 $\widetilde{\mathcal{Z}}$ 点数值 =  $(1 + 2^{50} * 2^{-52}) \times 2^{1026 - 1023} = 10.0$ 

![](_page_31_Picture_0.jpeg)

#### 5-5-3 byte 转换为浮点

上述介绍了单精度浮点数和双精度浮点数的组成,在面向对象的编程过程中,用户应该避免复 杂的数据转换运算,例如当用户接收到字节数据,需要将内码转换成浮点,或要将浮点转换成字节 内码,直接采用内存复制是最佳的做法,非常省时,可有效避免运算时的数据丢失。

以下代码是不错的转换实例:

![](_page_31_Picture_4.jpeg)

#### 5-6 Modbus-RTU 的数据帧格式

数据组成遵从 Modbus-RTU 协议, 以下所说的主机是指 PC 或 PLC 可编程控制器, 所指 的从机是指 APN1001 系列仪器。所涉及的数字如以 0x 开头均为十六进制数字

下面分 6 种情况说明数据组成结构。

![](_page_32_Picture_0.jpeg)

#### 5-6-1 主机请求读数据

![](_page_32_Picture_407.jpeg)

共 8 字节组成, byte1 首先发送, 各字节功能及意义如下:

- Slave Address: 从机地址, 这里指仪器的地址值, 在网内是唯一的身份标识, 也表示主机 将要指定和哪一台从机通讯的唯一识别码。
- Function code: 功能号, 或功能码, 用于识别此通讯帧的功能或作用, 请求读功能号固定 为:0x03。
- Starting Address Hi: 起始地址, 高字节, 起始地址为十六位无符号整数, 代表着将要读的 第一个数据的地址值。
- Starting Address Lo: 起始地址,低字节,与 Starting Address Hi 构成一个十六位的无符号 整数。
- No.of Data Hi: 读数据长度高字节,表示将要读取多少字(Word,2 byte 为 1 字)。数据长 度为十六位无符号整数。如将要读一个 word, 其值为 1, 将要读 1 个单精 度(float)浮点数,其数据长度为 2,同理要读 1 个双精度(double)浮 点数,其值为 4。当需要读取两个或以上的数据时,可以把这两个数据的 总字节处以 2 作为读数据长度, 如需要读取三个连续地址的 float 浮点数, 长度为: 3\*4/2=6 字节, 这样, 仪器将返回 12 个有效的 byte 数据, 用户 可以分拆为 3 个浮点数。

No.of Data Lo: 数据长度,低字节,与 No.of Data Hi 构成一个十六位的无符号整数。 CRC Data Lo: CRC 校验码,低字节, CRC 校验码为十六位无符号整数。

CRC Data Hi: CRC 校验码, 高字节, CRC 校验码为十六位无符号整数。

![](_page_32_Picture_408.jpeg)

以下是一个读地址为 6D 的实例:

#### 5-6-2 从机正常应答

![](_page_32_Picture_409.jpeg)

byte1 首先发送, 各字节功能及意义如下:

Slave Address: 返回的从机地址,这里指仪器的地址值,其意义是告诉主机,该数据包是 属于哪一台从机的。

Function code: 功能号, 用于告诉主机此通讯帧的功能或作用, 返回的读功能号与请求读 的功能号是一样的,固定为: 0x03。

![](_page_33_Picture_0.jpeg)

Data Count: 将返回多少个有效的数据 byte。

Data: 有效的数据 byte。

CRC Data Hi: CRC 校验码, 高字节, CRC 校验码为十六位无符号整数。

CRC Data Lo: CRC 校验码,低字节, CRC 校验码为十六位无符号整数。

以下是一个返回 4 字节 float 的实例:

![](_page_33_Picture_396.jpeg)

返回的 float 浮点数为:220.016。

#### 5-6-3 从机异常应答

![](_page_33_Picture_397.jpeg)

共5 字节组成, byte1 首先发送, 各字节功能及意义如下:

Slave Address: 返回的从机地址,这里指仪器的地址值,其意义是告诉主机,该数据包是 属于哪一台从机的。

Function Code: 功能号,用于告诉主机此通讯帧的功能或作用, 返回的读功能号与请求读 的功能号是一样的,固定为:0x03。

Error Code:异常应答码。

CRC Data Lo: CRC 校验码, 低字节, CRC 校验码为十六位无符号整数。

CRC Data Hi: CRC 校验码, 高字节, CRC 校验码为十六位无符号整数。

以下是一个返回读取错误的实例:

![](_page_33_Picture_398.jpeg)

异常应答功能号=0x84。

从机异常应答码说明:

1:不支持的地址或地址连读溢出。

#### 5-6-4 写仪器

![](_page_33_Picture_399.jpeg)

Slave Address: 从机地址,这里指仪器的地址值,在网内是唯一的身份标识,也表示主机 将要指定和哪一台从机通讯的唯一识别码。

Function code: 功能号, 用于识别此通讯帧的功能或作用, 写功能号固定为: 0x10。 Starting Address Hi: 起始地址, 高字节, 起始地址为十六位无符号整数, 代表着将要写的

![](_page_34_Picture_0.jpeg)

第一个数据的地址值。

Starting Address Lo: 起始地址,低字节,与 Starting Address Hi 构成一个十六位的无符号 整数。

No.of Registers Hi: 写数据寄存器长度高字节,表示将要连续写多少个寄存器。写寄存器 长度为十六位无符号整数。由于 AWS2103 系列功率分析仪具有多种不同的数据 类型,故 No.of Registers 的最小单位以字(Word, 2 byte 合成一个 Word)为 单位,如一个 float 有 2 个 Word 合成, 这请用户注意。

No.of Registers Lo: 写数据长度,低字节,与 No.of Data Hi 构成一个十六位的无符号整数。

No.of Byte: 写数据字节长度,表示将要写多少个有效字节到从机中。如将要写一个 byte 的数据,其值为 1.将要写一个 word, 其值为 2, 将要写 1 个单精度(float)浮 点数,其数据长度为 4,同理要写 1 个双精度(double)浮点数,其值为 8。当 需要写两个或以上的数据时,可以把这两个数据的总字节作为读数据长度,如需 要写三个连续地址的 float 浮点数,长度为 12 字节。

CRC Data Lo: CRC 校验码,低字节, CRC 校验码为十六位无符号整数。

CRC Data Hi: CRC 校验码, 高字节, CRC 校验码为十六位无符号整数。

以下是一个写的实例:

![](_page_34_Picture_382.jpeg)

写仪器功能号=0x10。该实例中,将写四字节 float 数 220.0 到地址为 0X0B的寄存器中。

#### 5-6-5 成功写应答

当成功写数据到仪器后,仪器会返回成功确认信号。

![](_page_34_Picture_383.jpeg)

共5字节组成, byte1 首先发送, 各字节功能及意义如下:

Slave Address: 返回的从机地址, 这里指仪器的地址值, 其意义是告诉主机, 该数据包是 属于哪一台从机的。

Function Code:功能号,用于告诉主机数据已经成功写入仪器,成功写功能号固定为:0x09。 Registers Address:寄存器地址。

CRC Data Lo: CRC 校验码,低字节, CRC 校验码为十六位无符号整数。

CRC Data Hi: CRC 校验码, 高字节, CRC 校验码为十六位无符号整数。

以下是一个返回成功写的实例:

![](_page_34_Picture_384.jpeg)

成功写功能号:0x9

![](_page_35_Picture_0.jpeg)

#### 5-6-6 失败写应答

当要写的数据到仪器失败后,仪器会返回失败确认信号。

![](_page_35_Picture_360.jpeg)

共5字节组成, byte1 首先发送, 各字节功能及意义如下:

Function Code: 功能号,用于告诉主机此通讯帧的功能或作用,返回的读功能号与请求读 的功能号是一样的,固定为:0x90。

Error Code:异常应答码。

CRC Data Lo: CRC 校验码,低字节, CRC 校验码为十六位无符号整数。

CRC Data Hi: CRC 校验码, 高字节, CRC 校验码为十六位无符号整数。

以下是一个返回读取错误的实例:

![](_page_35_Picture_361.jpeg)

异常应答功能号=0x90。

从机异常应答码说明:

1:不支持的地址或地址连读溢出。

#### 5-7 地址列表

通讯地址映像

![](_page_35_Picture_362.jpeg)

Slave Address: 返回的从机地址,这里指仪器的地址值,其意义是告诉主机,该数据包是 属于哪一台从机的。

![](_page_36_Picture_0.jpeg)

![](_page_36_Picture_131.jpeg)

R:读,W:写,C:可清除。

## 第六章:仪器日常维护事项

6-1 更换保险丝

当发现仪器的输入有电压显示、在输出端没有电流输出时,请找专业人士打开仪器机壳, 在输入的接线端子附近会看见保险管,检查保险管是否熔断,若已经熔断,请更换保险管,否 则,请寻求 Aitek 或其指定的经销商给予维护。

6-2 清洁仪器

可以使用粘有温柔清洁剂的、湿的软布,轻轻的檫拭。不允许使用有溶解能力的,如苯、 酒精、丙酮、醚、酮、稀释剂和汽油等,因为它们会使仪器的外壳变形和表面脱色。

6-3 运送设备维修

请妥善包装好,以防运输过程中损坏。包围缓冲材料,防止仪器在箱内摇摆活动。我们对 运输过程中的损坏不负任何责任。

6-4 防止触电

为了防止触电危险,请不要掀开机器的盖子,输入输出端子必须可靠接线,不允许有线金属 外露。 本机器内部所有的零件,绝对不需使用者的维护。如果机器有异常情况发生,请寻求 Aitek或其指定的经销商给予维护。

对本手册有不明白事宜请通过下列方式联系 Aitek:

Website: [www.aitek.tw](http://www.aitek.tw/) Email: serve@aitek.tw